Sprawdzian – Scratch klasa 4.

1. Uruchom program Scratch.

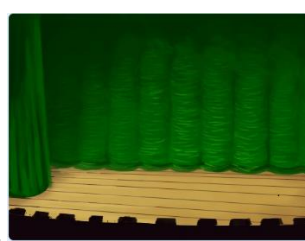

- 2. Wstaw yło o nazwie **Theater 2**
- 3. Na scenę wstaw litery oznaczające Twoje imię. W tym celu kliknij ikonkę **Wybierz duszka**

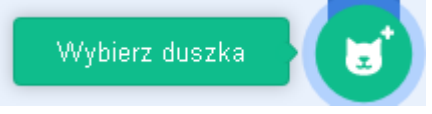

A następnie wybierz kategorię **Litery**

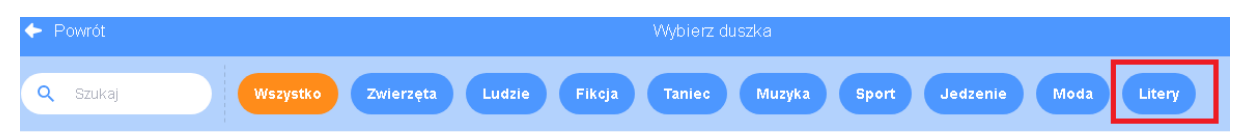

4. Każdą literę swojego imienia wstaw na scenę i ustaw jedna obok drugiej (przykład poniżej)

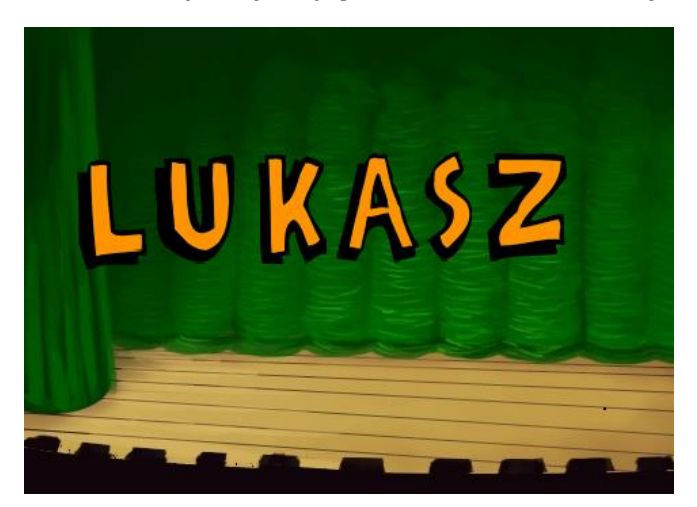

- 5. Zaznacz pierwszą literę imienia.
- 6. Utwórz dla niej skrypt tak jak poniżej.

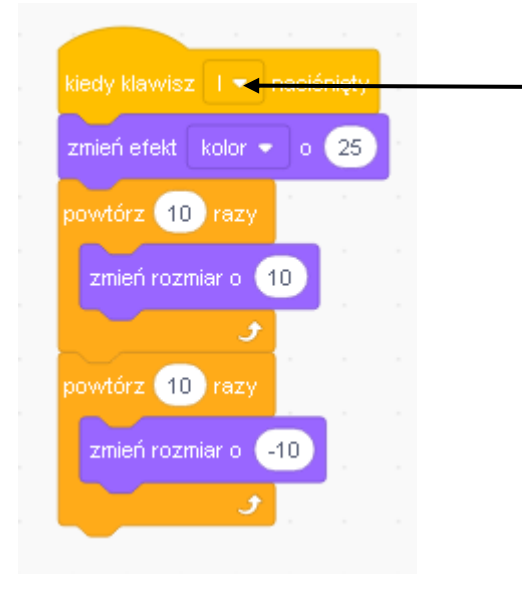

Tutaj wybierz pierwszą literę swojego imienia, która będzie uruchamiać animację

7. Dodaj powyższy skrypt dla każdej litery. W tym celu przeciągnij skrypt na miniaturę drugiej litery. (rys. poniżej) .

**Uwaga!!! Nie duplikuj skryptu! W momencie przeciągania skryptu, miniaturka literki poruszy się. Ważne abyś umieścił kursor myszy (czyli tę białą łapkę na literze).**

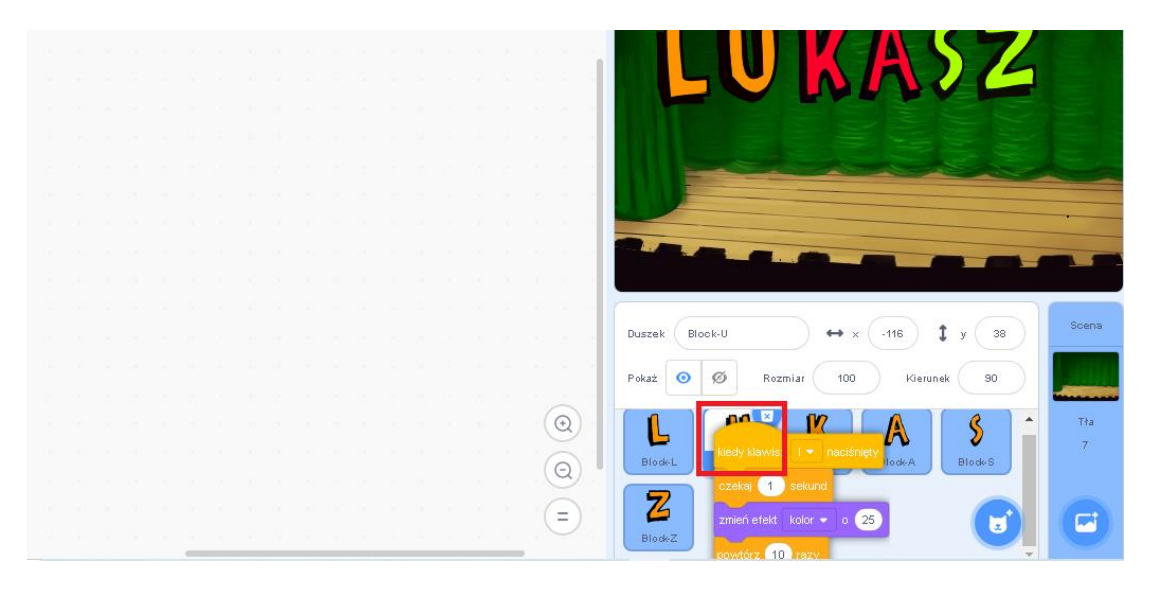

- 8. Upewnij się czy każda literka ma skrypt, poprzez kliknięcie każdej literki.
- 9. Sprawdź animację klikając odpowiedni klawisz.
- 10. Teraz do drugiej literki imienia, **(pierwszej literki nie ruszamy)** dodaj blok, który będzie opóźniał dla każdej literki animację o 1 sekundę (rys. poniżej).

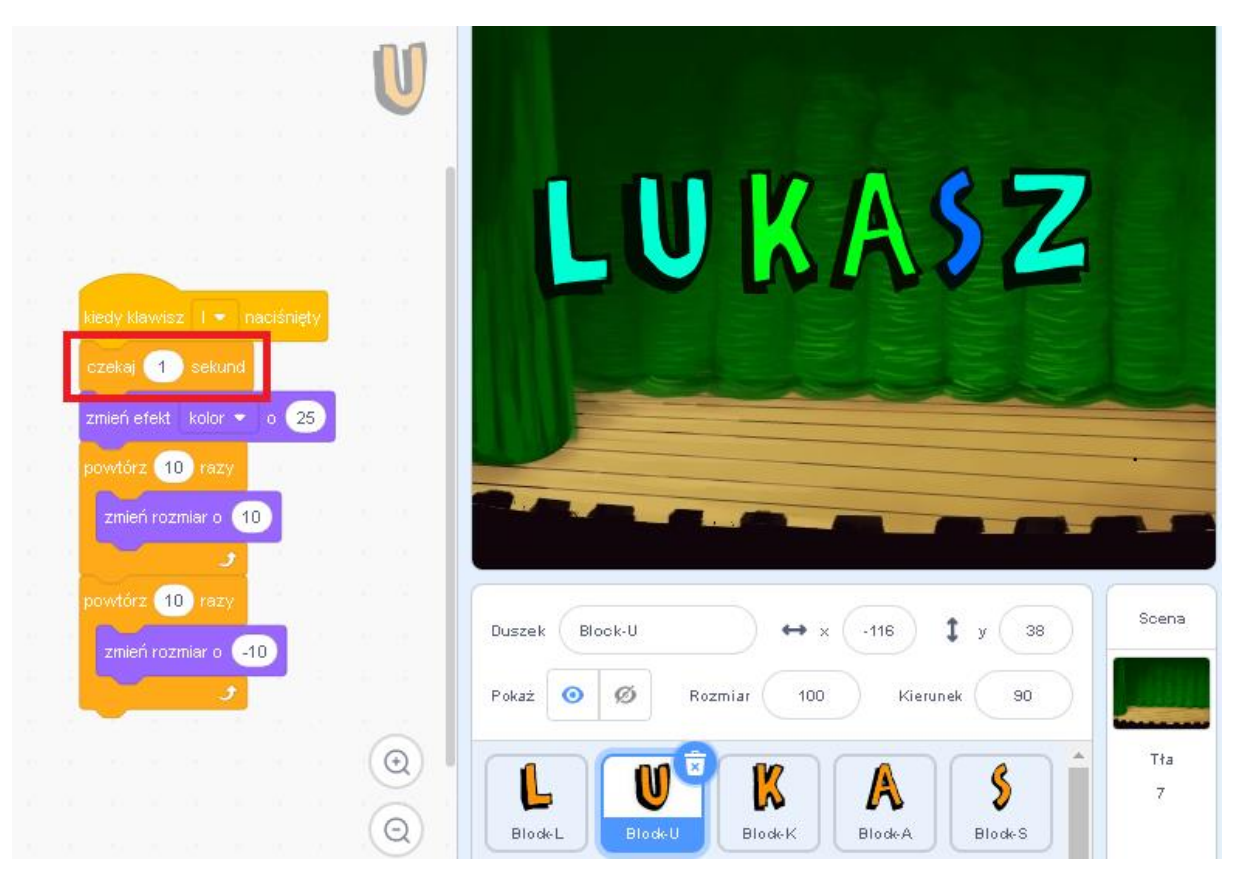

- 11. Powtórz ten sam krok dla kolejnych literek imienia zmieniając wartość w bloku **czekaj** do 2 sekund, w kolejnej literce do 3 sekund, w kolejnej do 4 sekund i tak dalej.
- 12. Zapisz plik na komputerze klikając na **Plik-Zapisz na swoim komputerze** w folderze Moje prace, który znajduje się w Twojej teczce ucznia.